# **Activate Processes on a Firewall Management Center and a Firepower Service**

### **Contents**

**Introduction Prerequisites Requirements** Components Used Restart Firewall Management Center Processes Restart Processes with the Web UI Restart Processes with the CLI Restart Managed Device Processes FirePOWER Appliance, ASA FirePOWER Module, and NGIPS Virtual Device Series 2 Managed Device Related Information

### **Introduction**

This document describes how to restart the services on a Cisco Firewall Management Center appliance with either a web User Interface (UI) or a CLI.

## **Prerequisites**

#### **Requirements**

There are no specific requirements for this document.

#### **Components Used**

This document is not restricted to specific software and hardware versions.

The information in this document was created from the devices in a specific lab environment. All of the devices used in this document started with a cleared (default) configuration. If your network is live, ensure that you understand the potential impact of any command.

## **Restart Firewall Management Center Processes**

In order to troubleshoot an issue, you can restart the processes and services that run on the FireSIGHT Management Center appliance. You can restart these services and processes without the need to reboot the appliance, as described in the sections that follow.

#### **Restart Processes with the Web UI**

Complete these steps in order to restart the Firewall Management Center processes via the web UI:

- 1. Log into the web UI of your Firewall Management Center.
- 2. Navigate to **System > Configuration > Process**.
- 3. Click Run Command for the Restart Management Center Console. This restarts the services and processes.

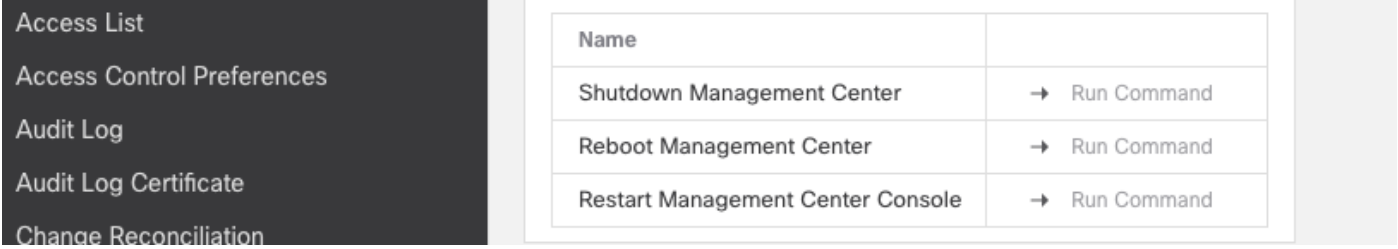

#### **Restart Processes with the CLI**

Complete these steps in order to restart the Firewall Management Center processes via the CLI:

- 1. Log into the CLI of the Firewall Management Center.
- 2. Enter expert mode:

```
> expert
admin@masolorifirepowermanager:~$
```
3. Elevate your privilege level to the **root user** mode:

```
admin@masolorifirepowermanager:~$ sudo su -
Password:
root@masolorifirepowermanager:~#
```
1. Enter this command into the CLI in order to restart the console:

root@masolorifirepowermanager:~# **/etc/rc.d/init.d/console restart**

### **Restart Managed Device Processes**

This section describes how to restart the processes that run on a managed device.

#### **FirePOWER Appliance, ASA FirePOWER Module, and NGIPS Virtual Device**

Complete these steps in order to restart the processes that run on a FirePOWER appliance, Cisco Adaptive Security Appliance (ASA) module, or a Next Generation Intrusion Prevention System (NGIPS) virtual device:

- 1. Log into the CLI of the managed device via Secure Shell (SSH).
- 2. If you run a FirePOWER (SFR) Service Module on an ASA, you must enter this command on the ASA in order to access the SFR module:

```
ciscoasa# session sfr console
Opening console session with module sfr.
Connected to module sfr. Escape character sequence is 'CTRL-^X'.
```
FirePOWER login:

3. After you provide the user credentials and successfully log into the shell, enter this command in order to restart the services:

```
> system restart
This command will restart the application. Continue?
Please enter 'YES' or 'NO': YES
```
#### **Series 2 Managed Device**

Complete these steps in order to restart the processes that run on a Series 2 managed device:

- 1. Log into the CLI of the Sourcefire managed device.
- Elevate your privilege level to the **root user** mode: 2.

admin@FirePOWER:~\$ **sudo su -**

3. Enter this command into the CLI in order to restart the processes that run on a managed device:

root@FirePOWER:~# **/etc/rc.d/init.d/sensor restart**

### **Related Information**

● **[Cisco Technical Support & Downloads](https://www.cisco.com/c/en/us/support/index.html?referring_site=bodynav)**